# 制品仓库

# 常见问题

文档版本 01 发布日期 2022-09-30

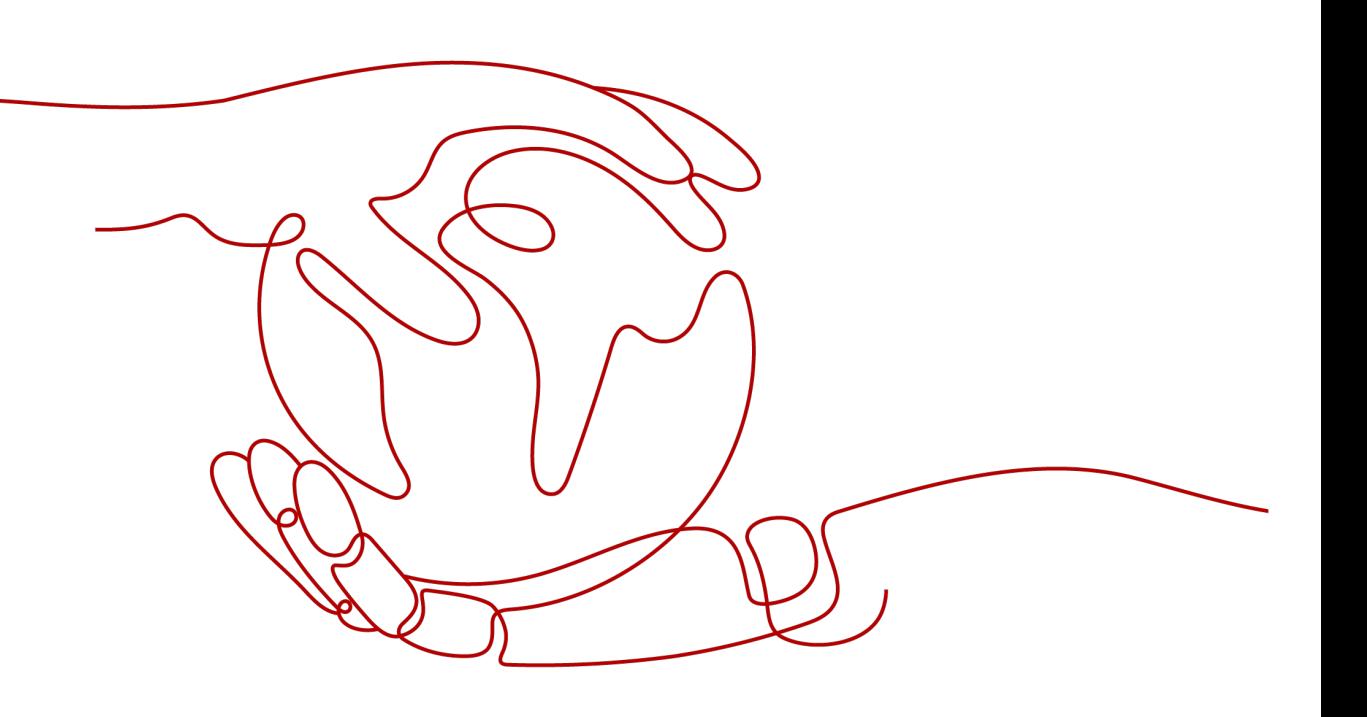

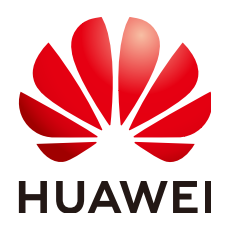

### 版权所有 **©** 华为技术有限公司 **2022**。 保留一切权利。

非经本公司书面许可,任何单位和个人不得擅自摘抄、复制本文档内容的部分或全部,并不得以任何形式传 播。

### 商标声明

**、<br>HUAWE和其他华为商标均为华为技术有限公司的商标。** 本文档提及的其他所有商标或注册商标,由各自的所有人拥有。

### 注意

您购买的产品、服务或特性等应受华为公司商业合同和条款的约束,本文档中描述的全部或部分产品、服务或 特性可能不在您的购买或使用范围之内。除非合同另有约定,华为公司对本文档内容不做任何明示或暗示的声 明或保证。

由于产品版本升级或其他原因,本文档内容会不定期进行更新。除非另有约定,本文档仅作为使用指导,本文 档中的所有陈述、信息和建议不构成任何明示或暗示的担保。

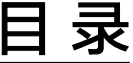

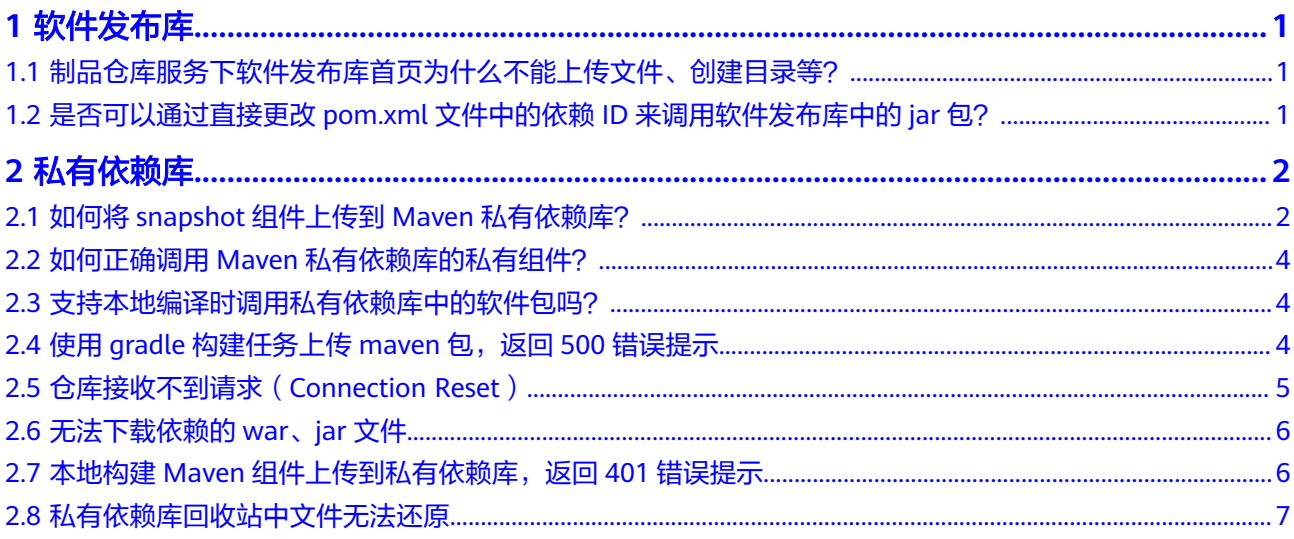

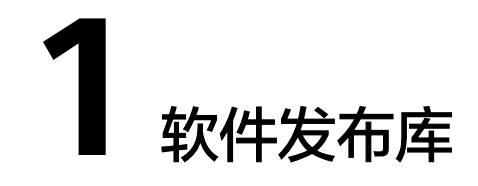

<span id="page-3-0"></span>1.1 制品仓库服务下软件发布库首页为什么不能上传文件、创建目录等?

1.2 是否可以通过直接更改pom.xml文件中的依赖ID来调用软件发布库中的jar包?

## **1.1** 制品仓库服务下软件发布库首页为什么不能上传文件、创 建目录等?

软件发布库页面中,列表中的顶层目录名对应租户下的项目名,用于区分归档软件包 所属项目。

在该目录下不允许进行上传文件、创建目录等操作,只能浏览。

单击项目名称进入项目文件夹后即可进行上传文件、创建目录等操作。

# **1.2** 是否可以通过直接更改 **pom.xml** 文件中的依赖 **ID** 来调 用软件发布库中的 **jar** 包?

不可以。

因为发布库的软件包是用于部署,而不是用于编译构建过程中的依赖。 若需要引用依赖,请将依赖包上传至私有依赖库中。

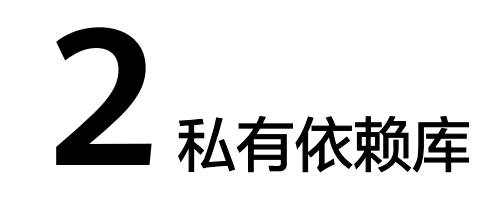

- <span id="page-4-0"></span>2.1 如何将snapshot组件上传到Maven私有依赖库?
- 2.2 如何正确调用Maven[私有依赖库的私有组件?](#page-6-0)
- 2.3 [支持本地编译时调用私有依赖库中的软件包吗?](#page-6-0)
- 2.4 使用gradle[构建任务上传](#page-6-0)maven包, 返回500错误提示
- 2.5 [仓库接收不到请求\(](#page-7-0)Connection Reset)
- 2.6 [无法下载依赖的](#page-8-0)war、jar文件
- 2.7 本地构建Maven[组件上传到私有依赖库,返回](#page-8-0)401错误提示
- 2.8 [私有依赖库回收站中文件无法还原](#page-9-0)

## **2.1** 如何将 **snapshot** 组件上传到 **Maven** 私有依赖库?

### 背景信息

发布服务支持通过几种方式上传snapshot组件:

- 通过页面上传**snapshot**组件
- 通过**[Maven CLI](#page-5-0)**命令上传**snapshot**组件
- [通过编译构建将](#page-5-0)**snapshot**组件发布到**Maven**私有依赖库

### 通过页面上传 **snapshot** 组件

- 步骤**1** 登录软件开发平台首页。
- **步骤2** 单击顶部导航"服务 > 私有依赖库", 进入"私有依赖库"页面。
- 步骤**3** 在页面左侧仓库列表中选择snapshot仓库。单击"上传",弹出"上传snapshot组 件"对话框,请根据需要选择GAV定义来源。

GAV定义来源有以下两种:

<span id="page-5-0"></span>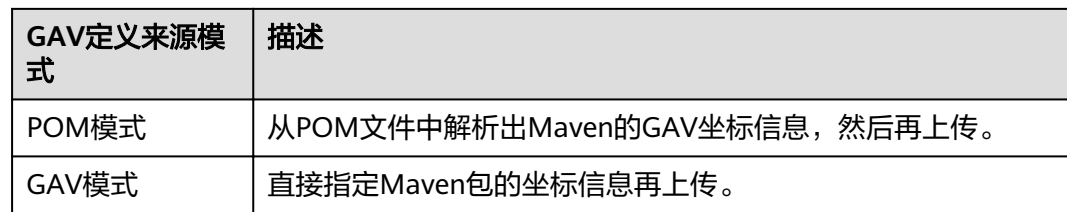

步骤**4** 根据界面提示填写相关参数、上传对应文档完成组件上传。

### **----**结束

### 通过 **Maven CLI** 命令上传 **snapshot** 组件

步骤1 进入"Maven私有依赖库",在页面左侧导航中选择"snapshot"类型仓库。

步骤2 单击右上角"操作指导",弹出"私有依赖库使用配置"对话框。

- 步骤**3** 根据配置指导配置本地Maven工具。
- 步骤**4** 执行**mvn deploy**命令上传Maven项目。

在命令窗口进入maven项目"pom.xml"所在目录,输入如下命令,上传本地jar包: mvn deploy:deploy-file -DgroupId=com.huawei -DartifactId=aopalliance -Dversion=1.0-SNAPSHOT -Dpackaging=jar -Dfile=D:\aopalliance-1.0-SNAPSHOT.jar -Durl={Maven Snapshot地址} -DrepositoryId=snapshots

#### 说明

- DgroupId、DartifactId、Dversion、Dpackaging:可根据需要自定义。
- Dfile: 本地jar包所在位置的绝对路径。
- Durl: Maven Snapshot地址。单击上图中的图标 2即可获取。

### **----**结束

### 通过编译构建将 **snapshot** 组件发布到 **Maven** 私有依赖库

步骤**1** 进入代码仓库,打开pom.xml文件,定义待上传组件的坐标信息(GAV信息)。

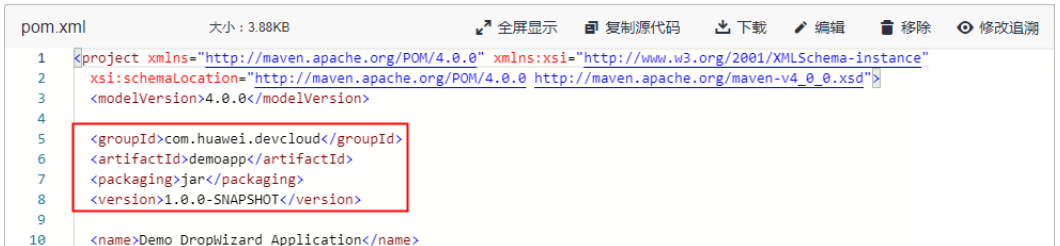

### 说明

- 构建任务执行时会根据定义识别上传到私有依赖库的组件属性信息。
- version: 版本号,默认上传release组件。如果需要上传snapshot组件,vision值以"-SNAPSHOT"结尾即可,如"1.0-SNAPSHOT"。

<span id="page-6-0"></span>步骤**2** 编辑编译构建任务,在"构建步骤Maven构建"中:

- 在"命令"框中:使用注释mvn package命令(在命令前加**#**),取消注释mvn deploy(删除其命令前的**#**)。
- 单击"发布依赖包到DevCloud私有依赖库",勾选"配置所有pom"。

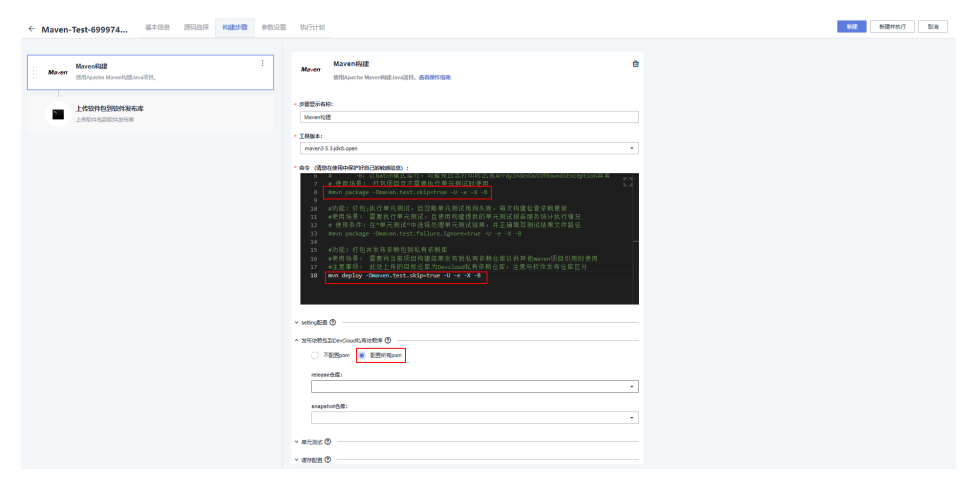

步骤**3** 执行构建任务,任务执行成功后即可在私有依赖库中找到生成的Maven组件。 **----**结束

## **2.2** 如何正确调用 **Maven** 私有依赖库的私有组件?

步骤**1** 进入私有依赖库,单击需要私有组件名称,进入文件属性页面。

步骤**2** 获取依赖下载地址,复制后添加至"pom.xml"文件即可。

**----**结束

## **2.3** 支持本地编译时调用私有依赖库中的软件包吗?

支持。

进入依赖包所在的仓库,单击页面右上角"私有依赖库使用配置",下载配置文件, 参考弹框中的说明完成配置即可。

# **2.4** 使用 **gradle** 构建任务上传 **maven** 包,返回 **500** 错误提 示

问题现象

构建失败,日志信息提示如下:

<span id="page-7-0"></span>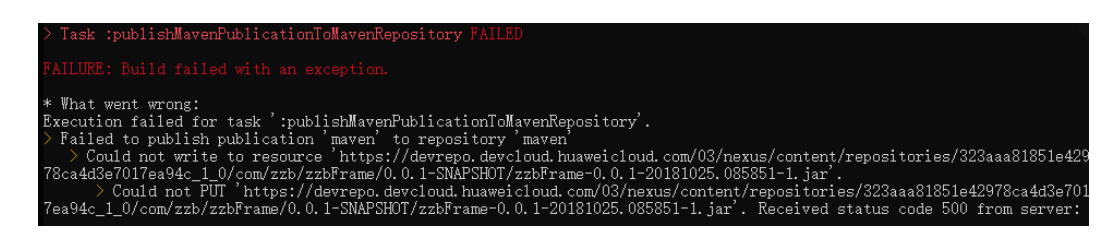

### 原因分析

由于snapshot地址错使用成了release地址导致。

### 处理方法

将地址改为snapshot地址,然后重新上传即可。

# **2.5** 仓库接收不到请求(**Connection Reset**)

### 问题现象

本地构建失败,提示"Connection Reset",日志信息提示如下:

[ERROR] Failed to execute goal org.apache.maven.plugins:maven-deploy-plugin:2.7:deploy (default-deploy) on project base-parent: Failed to retrieve remote metadata 数据数据 framework:base-parent:4.1.200-SNAPSHOT/mavenmetadata.xml: Could not transfer metadata metadata.xml from/to snapshots (https://devrepo.devcloud.cn-north-

e-parent/4.1.200-SNAPSHOT/maven-metadata.xml Connection reset -> Help 1] **IFRRORI** [ERROR] To see the full stack trace of the errors, re-run Maven with the -e switch. [ERROR] Re-run Maven using the -X switch to enable full debug logging. [ERROR]

[ERROR] For more information about the errors and possible solutions, please read the following articles:

## 原因分析

用户使用的Java版本低,默认不支持TLS 1.2。

## 处理方法

- 若您使用的是Java 6版本:请升级到Java 8以上的版本。
- 若您使用的是Java 7版本: Java 7支持TLS 1.2, 但在1.7.0 131-b31之前的版本中 默认禁用,可以使用以下命令启用。 mvn -Dhttps.protocols= TLSv1.2 <goals>

或将以下命令添加到您的环境或构建脚本中。

export MAVEN\_OPTS=-Dhttps.protocols= TLSv1.2

# <span id="page-8-0"></span>**2.6** 无法下载依赖的 **war**、**jar** 文件

### 问题现象

本地工具通过私有依赖库无法下载组件,报错为找不到对应的pom文件,日志信息提 示如下:

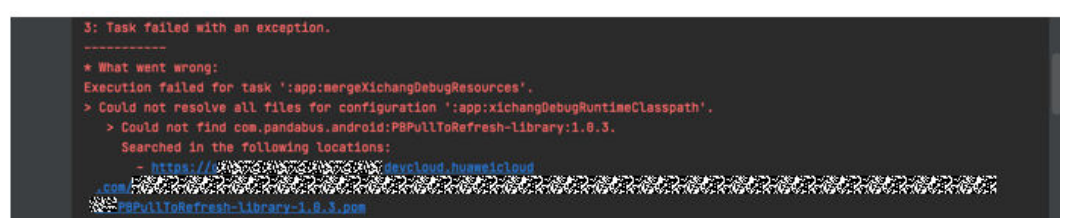

### 原因分析

依赖中缺失对应的pom文件。

无论是通过gradle还是maven下载依赖,其顺序都为先下载pom文件,然后才是jar或 者war,若云端不存在pom文件,则会下载失败。

### 处理方法

建议按照组件上传标准再次重新上传无法下载的组件。

# **2.7** 本地构建 **Maven** 组件上传到私有依赖库,返回 **401** 错误 提示

### 问题现象

通过本地IDE向私有依赖库上传Maven组件时报错:401-权限不足。

### 原因分析

代码仓库文件"pom.xml"中配置的私有依赖库信息,与私有依赖库配置文件 "settings.xml"不符。

### 处理方法

上传组件时,将文件"pom.xml"中"distributionManagement"元素下 "repository\_id "的值,替换为文件" settings.xml "中" server "元素下 "repository\_id"的值。

上传组件操作步骤如下:

步骤**1** 进入"Maven私有依赖库",在页面左侧导航中选择Maven类型仓库。

步骤**2** 单击右上角操作指导,弹出"私有依赖库使用配置"对话框。

#### <span id="page-9-0"></span>步骤**3** 根据配置指导配置本地Maven工具。

### 步骤**4** 执行**mvn deploy**命令上传Maven项目。

● 在命令窗口进入maven项目"pom.xml"所在目录,检查文件"pom.xml"中 "distributionManagement"元素下的"repository\_id"的值是否与文件 "settings.xml"中"server"元素下"repository\_id"的值是否匹配。

setting.xml

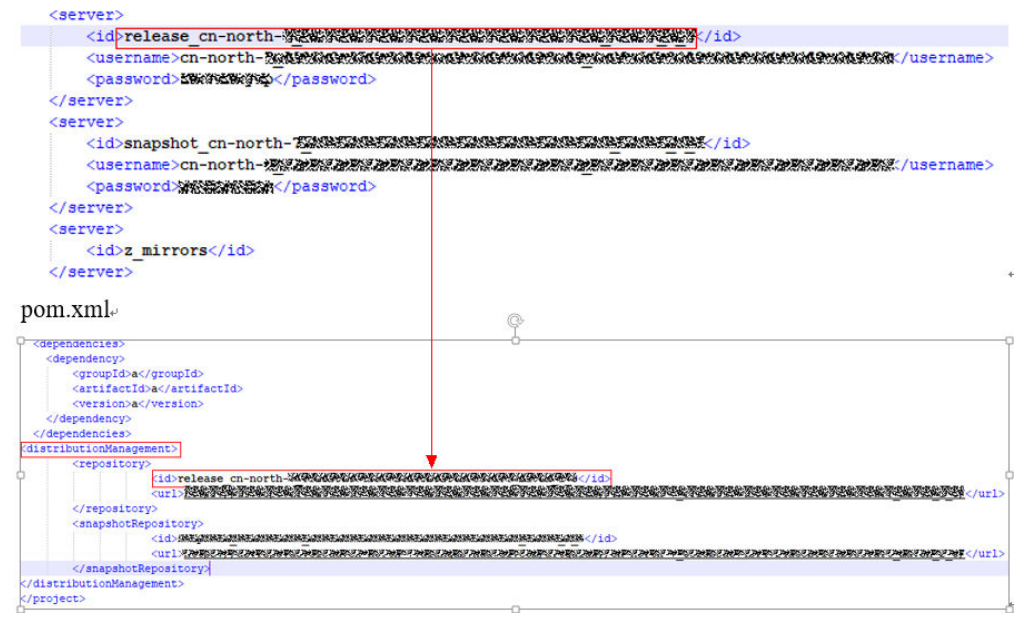

● 执行如下命令,上传本地jar包: mvn deploy:deploy-file -DgroupId=com.huawei -DartifactId=aopalliance -Dversion=1.0 -Dpackagi=jar

**----**结束

# **2.8** 私有依赖库回收站中文件无法还原

### 问题现象

在回收站页面上对文件执行还原操作,文件无法还原。

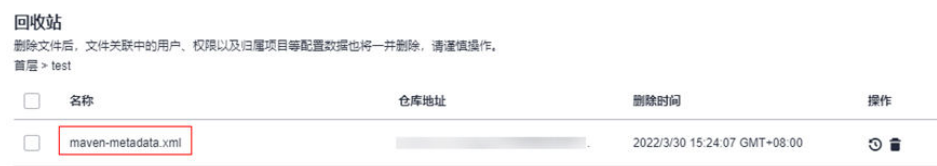

### 原因分析

仓库中的被还原位置上存在一个同名的文件,还原时会跳过该文件。

### 处理方法

仓库中被还原的原位置已存在同名文件,建议忽略该文件的还原操作。若必须还原该 文件,需要先将仓库中的同名文件删除。